# **Hvordan opretter jeg et anlæg?**

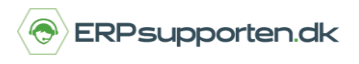

*Brugervejledning, Microsoft Dynamics NAV 2018*

Denne vejledning beskriver, hvordan du opretter et anlæg i Microsoft Dynamics NAV. Vejledningen er baseret på version 2018, men vil også kunne anvendes til andre versioner.

### **Sådan opretter du et anlæg i NAV**

For at kunne anskaffe et anlæg, afskrive på det og/eller sælge det skal det først være oprettet i anlægskartoteket.

For at oprette et anlæg vælges linket:

*<Afdelinger/Økonomistyring/Anlæg>*

Du kan også vælge stien

*Afdelinger/Økonomistyring/Anlæg/Anlæg*

I oversigten over anlægsaktiverne vælges Ny i båndet for at oprette et nyt anlæg:

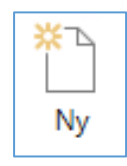

#### **Fanen generelt**

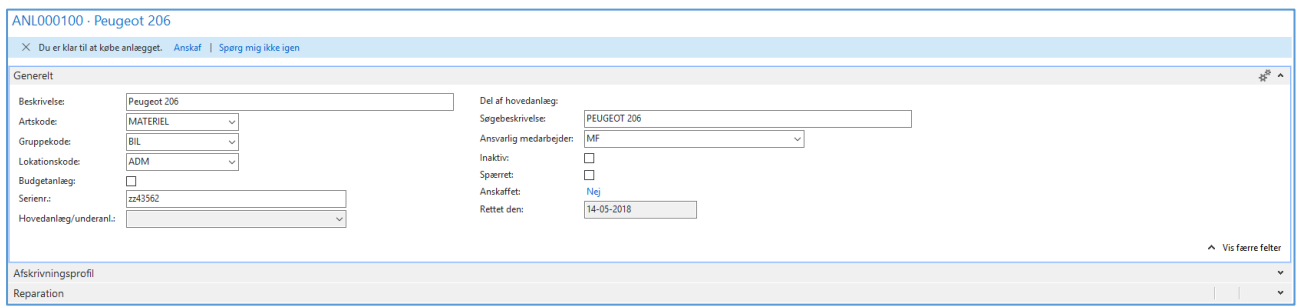

*Nummer* - Når anlægget oprettes kan der enten være tildelt en automatisk nummerserie, eller der kan manuelt angives et anlægsnummer.

Feltet *Hovedanlæg* udfyldes automatisk, hvis der, via menuen *Hovedanlæg* på fanen *Start* i båndet, er angivet under anlæg til det aktuelle anlæg.

# **Hvordan opretter jeg et anlæg?**

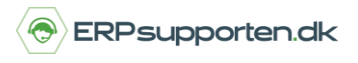

*Brugervejledning, Microsoft Dynamics NAV 2018*

Hvis anlægget er et underanlæg til et andet anlæg, vil der være angivet *Underanlæg* i feltet.

*Del af hovedanlæg* – Her vil være angivet hvilket hovedanlæg det aktuelle anlæg er en del af.

*Inaktiv* – Her kan angives at anlægget er inaktivt

*Spærret* – Anlægget kan spærres for bogføring.

*Anlægsartskode* – Anlægsartskoden benyttes til statistikformål.

*Anlægsgruppekode* – Anlægsgruppekoden benyttes til statistikformål.

*Anlægslokationskode* – På hvilken lokation er anlægget placeret.

#### **Fanen Afskrivningsprofil**

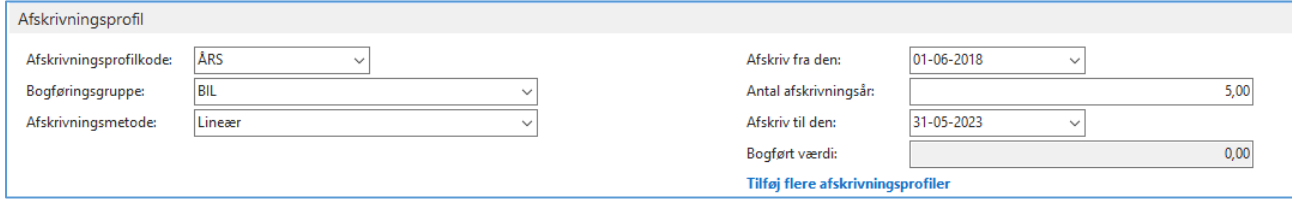

På fanen linjer oprettes afskrivningsprofilen eller afskrivningsprofilerne for anlægget.

*Afskrivningsprofilkode* - Der kan godt oprettes flere afskrivningsprofiler på anlægget, men der bør kun være én af de oprettede afskrivningsprofiler, som har integration til finans.

*Anlægsbogføringsgruppe* – Via anlægsbogføringsgruppen bestemmes konteringen i forbindelse med anskaffelse, afskrivning og evt. salg af anlægget.

*Afskrivningsmetode* – Der er oprettet følgende afskrivningsmetoder i NAV:

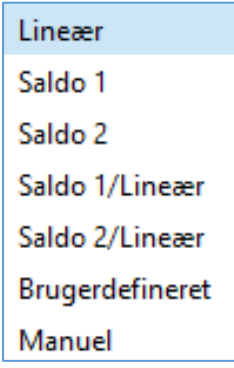

# **Hvordan opretter jeg et anlæg?**

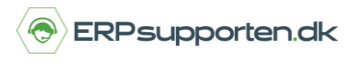

*Brugervejledning, Microsoft Dynamics NAV 2018*

Der henvises til onlinehjælpen for yderligere beskrivelse af de enkelte metoder.

*Afskriv fra den* – Startdato for afskrivningen.

*Afskriv til den* – Slutdato for afskrivning

*Antal afskrivningsår* – Antal år der afskrives.

Felterne *Afskriv til den* og *Antal afskrivningsår* hænger sammen, således at hvis der angives en dato i feltet *Afskriv til den,* beregnes antal afskrivningsår. Og omvendt, hvis der angives antal afskrivningsår, beregnes slutdatoen.

*Bogført værdi* – Anlæggets aktuelle bogførte værdi

Hvis der er en skrapværdi, der skal tages højde for ved beregning af afskrivninger, skal denne bogføres ind på anlægget. Skrapværdien kan bogføres ind enten i forbindelse med anskaffelsen, via en anlægskladde/anlægsfinanskladde, eller via indkøbet.

Feltet *skrapværdi* er ikke vist som standard på anlægskortet og indkøbslinjerne, så her skal det først tilføjes.

#### **Fanen Reparation**

#### På fanen reparation

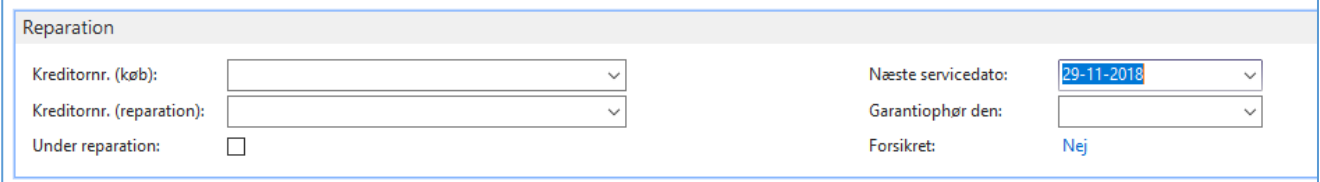

*Kreditornr. (Køb)* – Kreditor anlægget er købt hos.

*Kreditornr. (Reparation)* – Kreditor som benyttes til reparation af anlægget.

*Under reparation* – Her kan det markeres om anlægget er under reparation

*Næste servicedato* - Her kan datoen for næste service angives

*Garantiophør* – Dato for ophør af garanti

*Forsikret* – Er anlægget forsikret, klik på feltet og der vises en liste med oprettede forsikringer på anlægget.